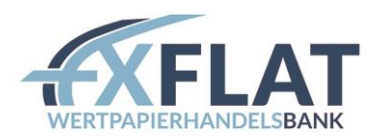

# INSTALLATIONSANLEITUNG FXFLAT STEREOTRADER VPOK

Vielen Dank für Ihre Eröffnung eines MetaTrader Kontos bei FXFlat.

Im Folgenden wird beschrieben, wie Sie den StereoTrader installieren.

# Inhalt

l

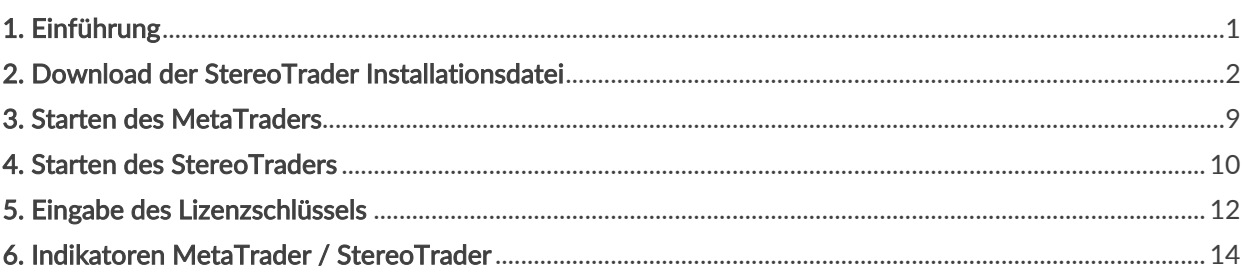

## <span id="page-0-0"></span>1. Einführung

Ī

Der StereoTrader verändert maßgeblich die Oberfläche des MetaTraders. Für eine erfolgreiche Installation des StereoTraders müssen zuerst einige Einstellungen vorgenommen werden.

Im Folgenden wird beschrieben, wie Sie vorgehen müssen.

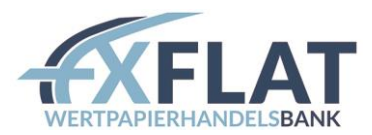

## <span id="page-1-0"></span>2. Download der StereoTrader Installationsdatei

Im ersten Schritt ist es notwendig die StereoTrader-Installationsdatei herunterzuladen.

1. Gehen Sie hierfür bitte auf die Internetseite von FXFlat - <https://www.fxflat.com/de/>

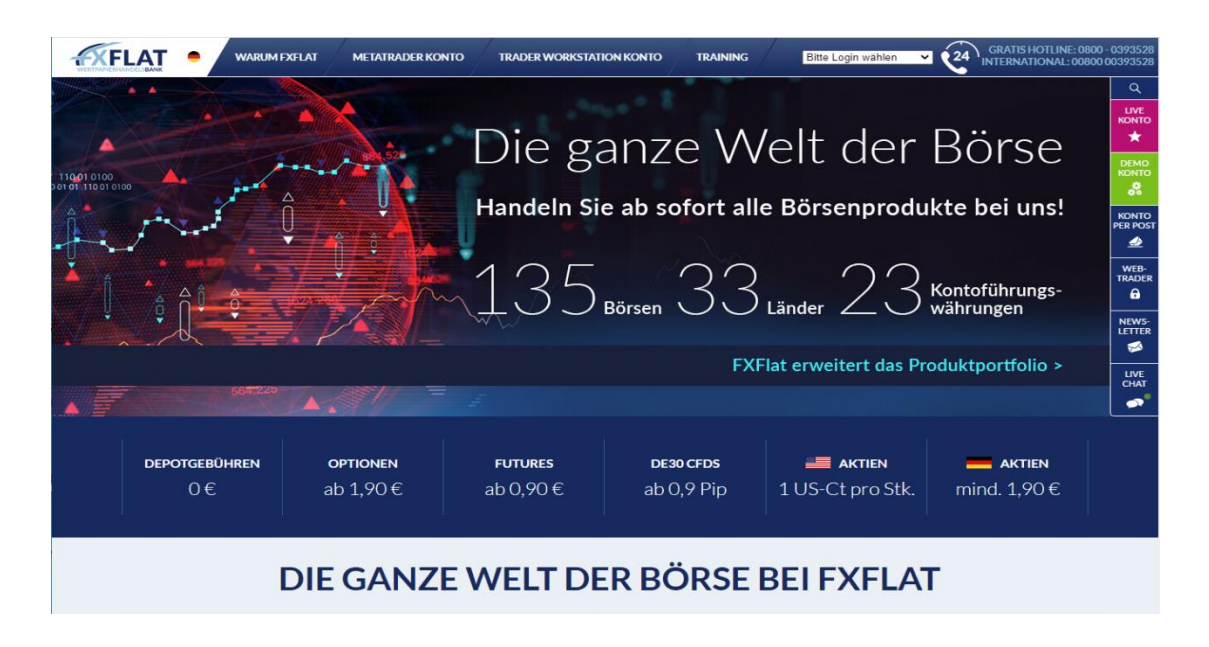

2. Wenn Sie mit der Maus über den Hauptreiter "MetaTrader Konto" gehen, werden sich die Untermenüs öffnen. Die Unterseite des StereoTraders finden Sie unter "Add-ons" -> "StereoTrader".

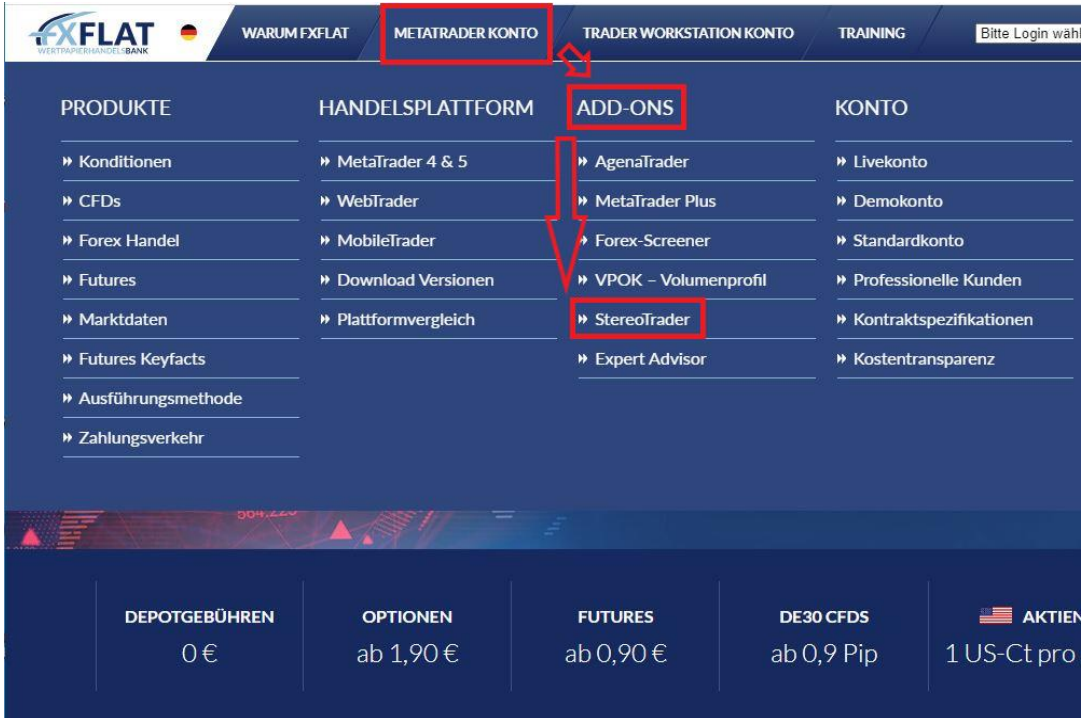

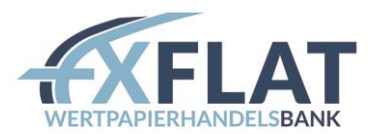

3. Öffnen Sie die StereoTrader-Seite und scrollen Sie diese herunter bis Sie den Punkt "Download StereoTrader" erreichen. Klicken Sie den Download-Button, um die Installationsdatei herunterzuladen.

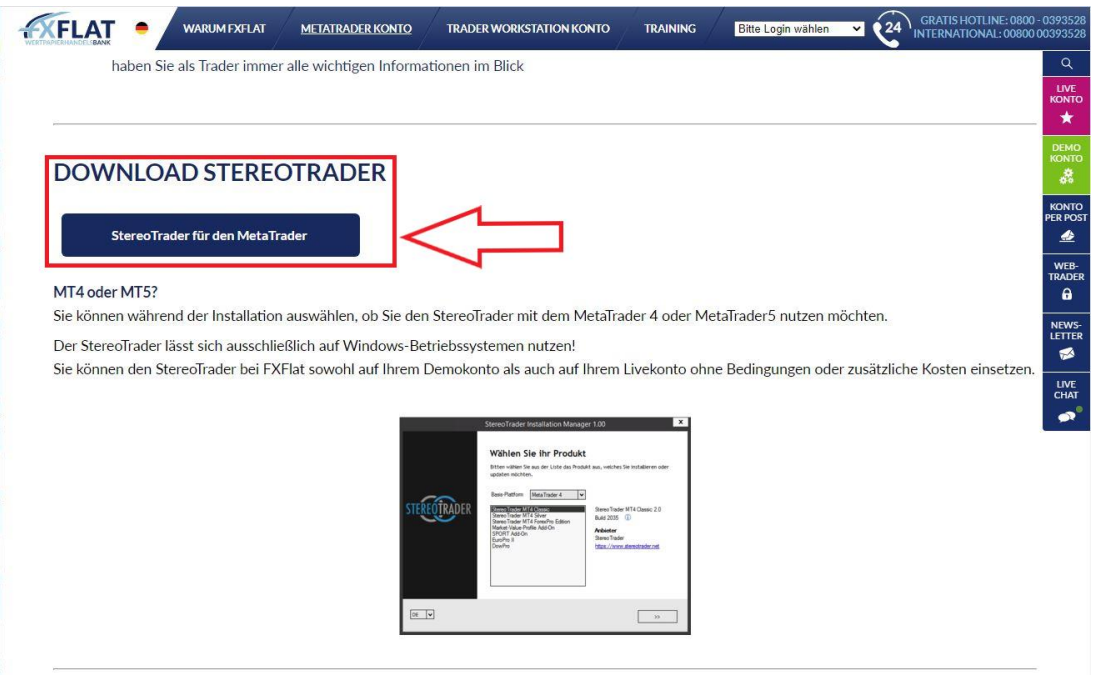

4. Nachdem der Download durchgeführt wurde, werden Sie - je nach Typ des Internetbrowsers gefragt wo die Datei gespeichert werden soll. Wählen hier einen Ort aus, welchen Sie wiederfinden können, um mit der Installation zu beginnen.

Die Installationsdatei trägt den Dateinamen "STIM.exe" (siehe Bild).

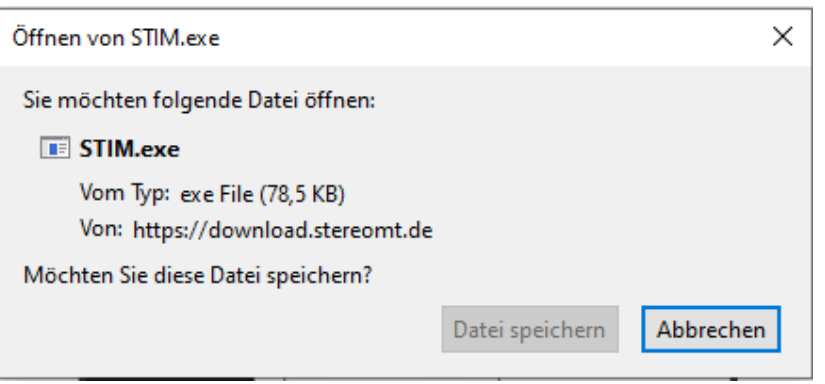

5. Starten Sie nun im nächsten Schritt die oben genannte "STIM.exe", um mit der Installation zu starten. Wenn die "STIM.exe" gestartet wird, kann es bei manchen Windows-Rechnern zu folgender Meldung kommen. Sollte diese Meldung nicht erscheinen, machen Sie direkt bei Punkt 7 weiter. Ansonsten gehen Sie auf "Weitere Informationen" (siehe Bild).

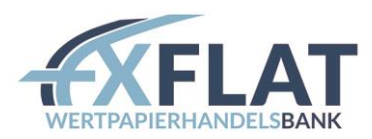

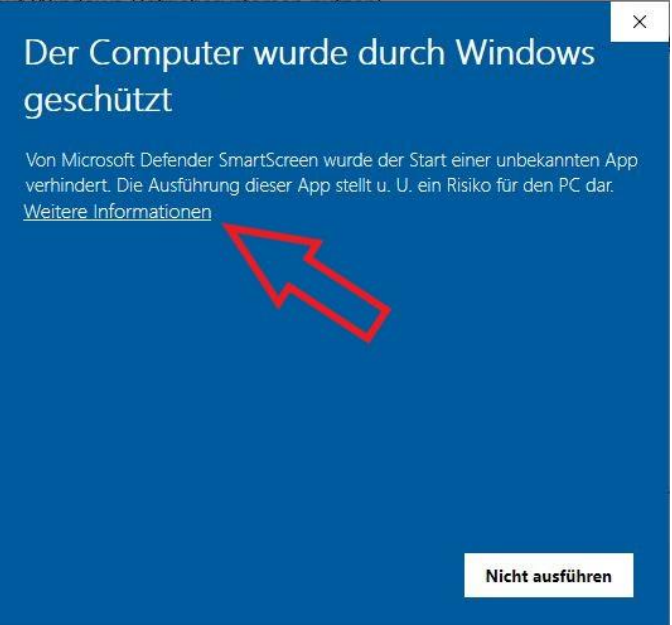

6. Wenn Sie auf "Weitere Informationen" geklickt haben, öffnen sich weitere Punkte. Klicken Sie hier auf "Trotzdem ausführen" (siehe Bild).

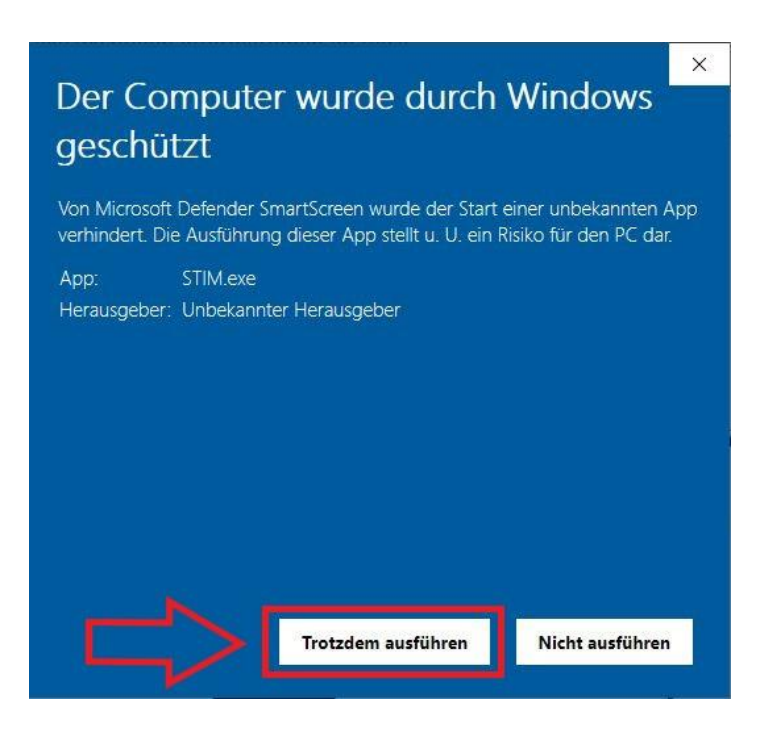

7. Im nächsten Schritt wird sich der StereoTrader Installations-Manager initialisieren. Klicken Sie hier rechts unten auf Weiter.

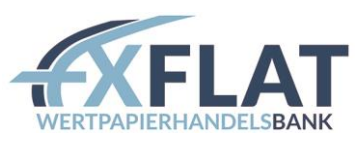

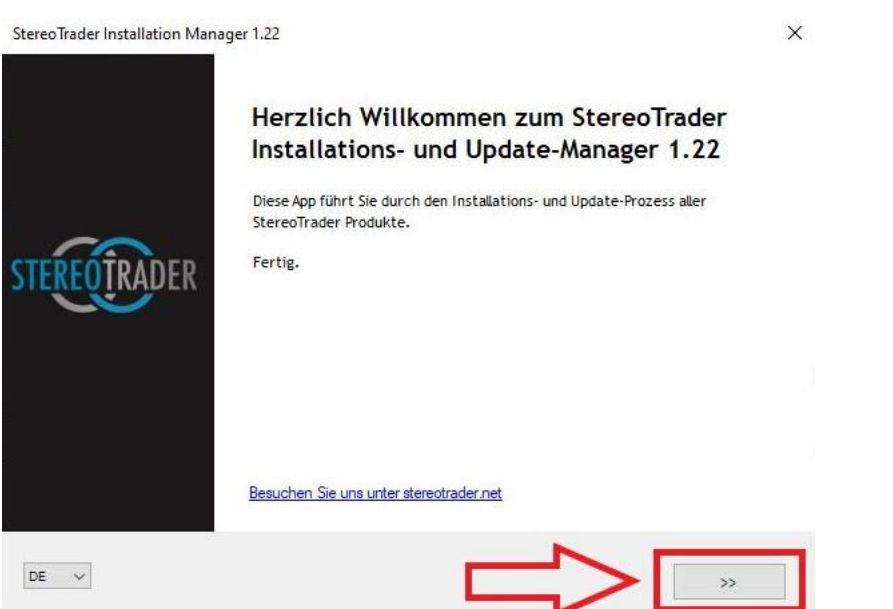

Vereinzelt kann es bei Computern geringerer Auflösung dazu kommen, dass das Weiter-Symbol nicht korrekt erscheint. Hier kann es helfen die Auflösung Ihrer Bildschirmausgabe zu erhöhen, sofern dies möglich ist.

8. Im Folgeschritt werden Sie gebeten die Lizenzvereinbarung zu akzeptieren. Wenn Sie diese akzeptieren, setzen sie das Häkchen.

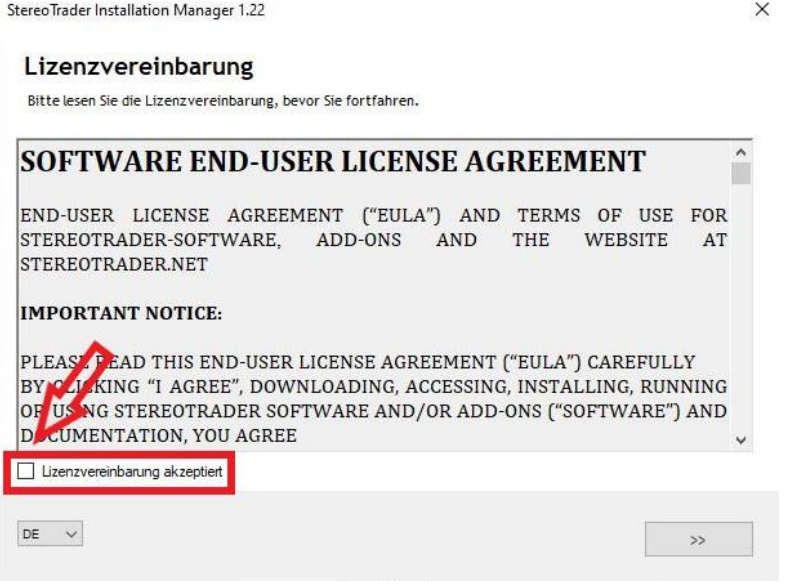

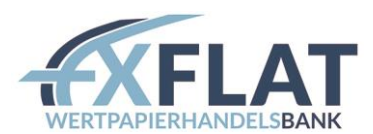

9. Wenn Sie das Häkchen gesetzt haben, gehen Sie bitte auf weiter (rechts unten).

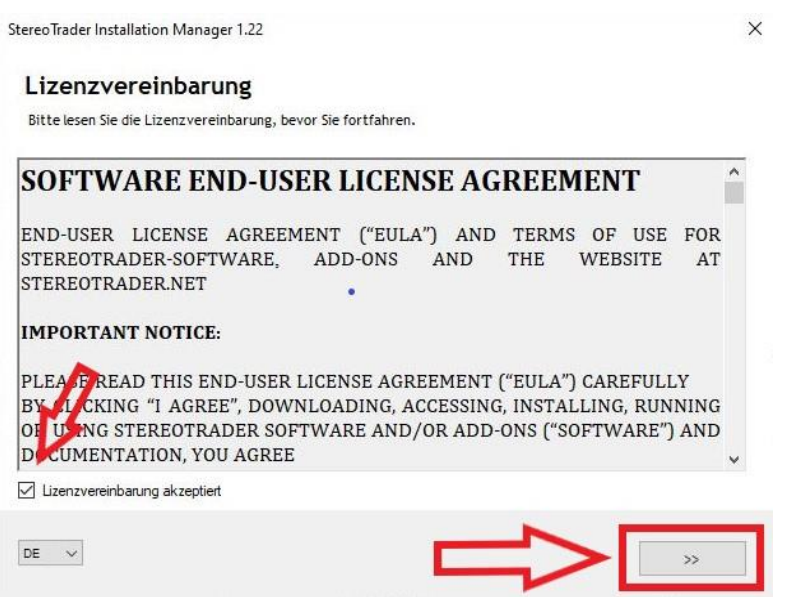

10. Im nächsten Abschnitt müssen Sie wählen für welche MetaTrader-Version der StereoTrader installiert werden soll. Wählen Sie hier die für Ihren MetaTrader passende Version aus.

StereoTrader MT4/5 Classic = Standard Version Stereotrader MT4/5 ForexPro Edition = Thorsten Helbig Edition

Wenn Sie zusätzliche Addons wie das VPOK, EuroPro, DowPro usw. beziehen, können Sie diese hier ebenfalls zu einem späteren Zeitpunkt installieren (für Weiteres siehe Schritt 12).

Drücken Sie anschließend unten rechts auf weiter.

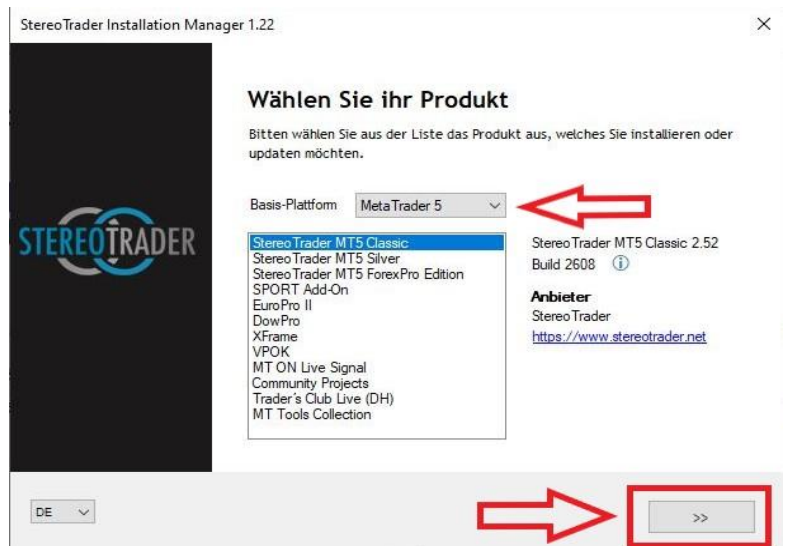

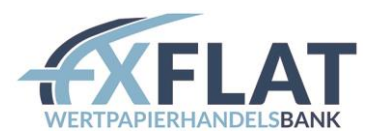

- 11. Gegebenenfalls müssen Sie im nächsten Schritt das Installationsziel festlegen. Wenn Sie mehrere Installationspfade sehen, haben Sie zwei Möglichkeiten.
	- 1. Sie installieren die gewünschten Programme auf allen Pfaden oder Schritt 2
	- 2. Finden Sie den Installationspfad heraus. Starten Sie hierfür den MetaTrader und gehen Sie im MetaTrader auf "Datei" und anschließend auf "Dateiordner öffnen" (siehe Bildausschnitt).

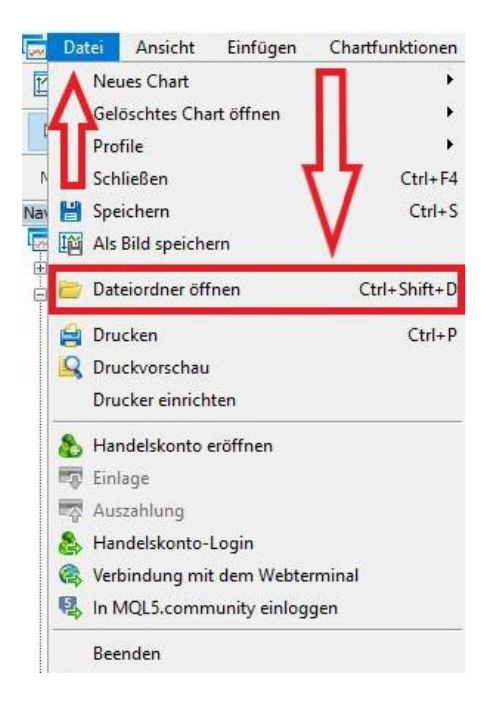

Die Terminalnummer kann nun, wie im Bild veranschaulicht, ausgelesen werden.

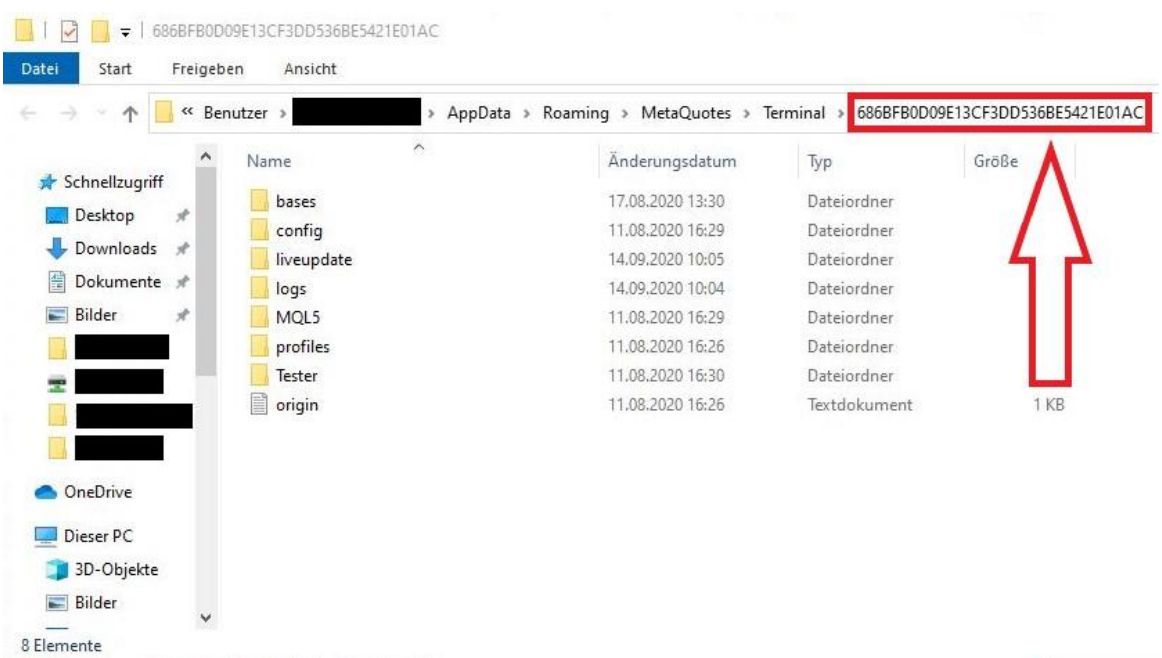

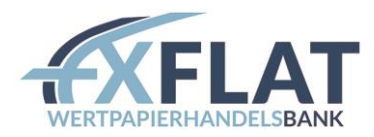

Wenn Sie den korrekten Pfad ausgewählt haben, gehen Sie bitte auf weiter.

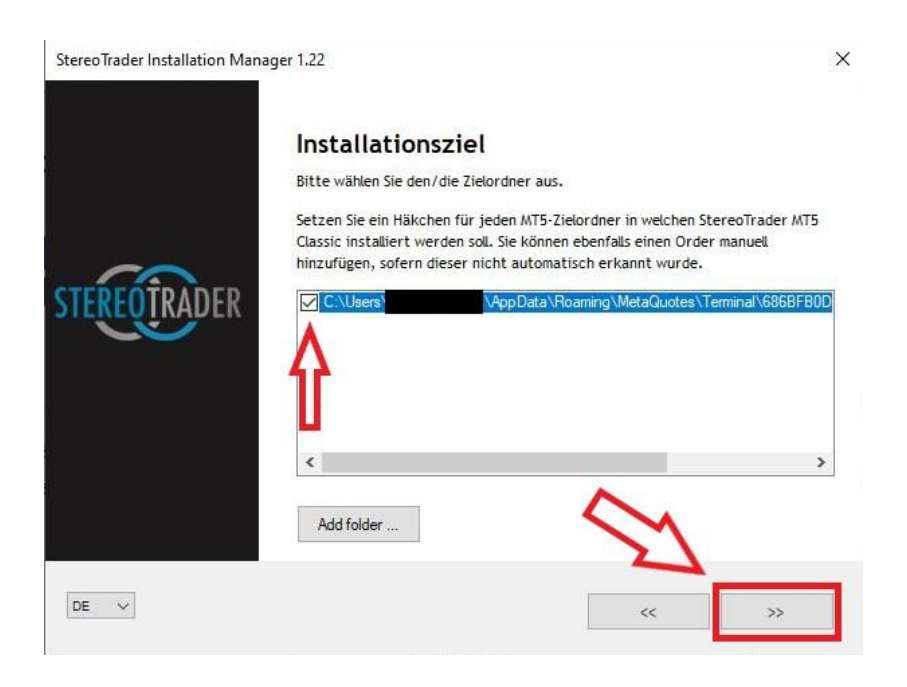

12. Wenn die Installation korrekt abgeschlossen wurde, sehen sie die entsprechende Meldung wie im Bild gezeigt. Drücken Sie anschließend auf "Beenden".

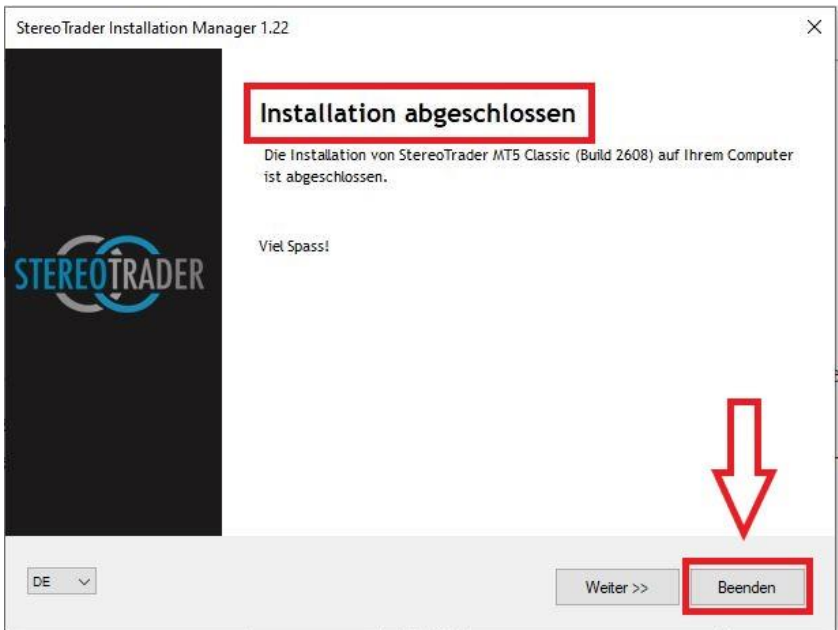

Möchten Sie weitere Addons wie das VPOK, EuroPRO, DowPRO, XFrame usw. installieren, drücken Sie hier auf "Weiter", um wieder in das Auswahlmenü zu gelangen.

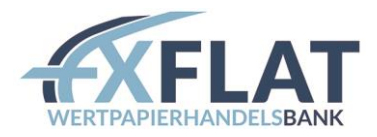

### <span id="page-8-0"></span>3. Starten des MetaTraders

Nachdem der StereoTrader installiert wurde, kann anschließend der MetaTrader gestartet werden. Wenn Sie den MetaTrader starten, landen Sie auf der Hauptansicht des MetaTraders. Bevor man den StereoTrader nutzen kann, sind noch weitere Einstellungen notwendig.

1. Gehen Sie oben auf den Hauptreiter "Extras" und anschließend auf "Optionen".

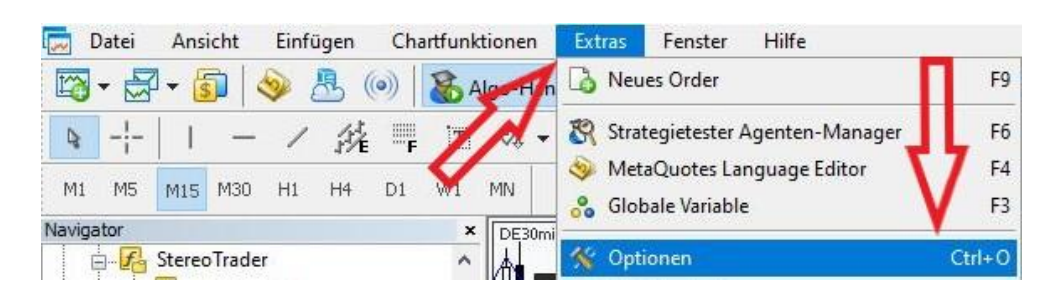

2. Von hier aus erreichen Sie den Unterreiter "Handel". Setzen Sie hier das Häkchen unter "Ein-Klick-Handel".

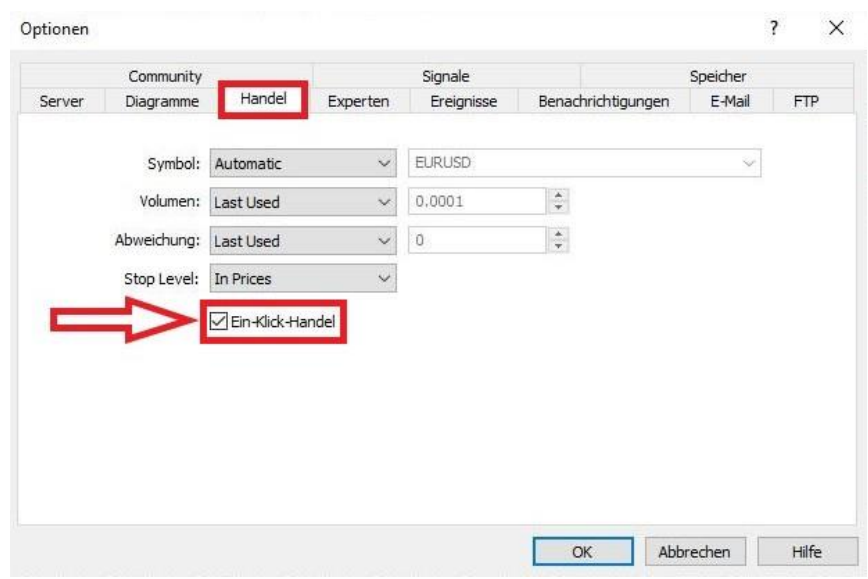

3. Wechseln Sie anschließend in den Reiter "Experten". Hier müssen die folgenden 2 Häkchen gesetzt werden. Drücken Sie anschließend auf "OK".

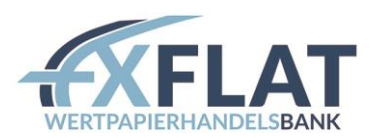

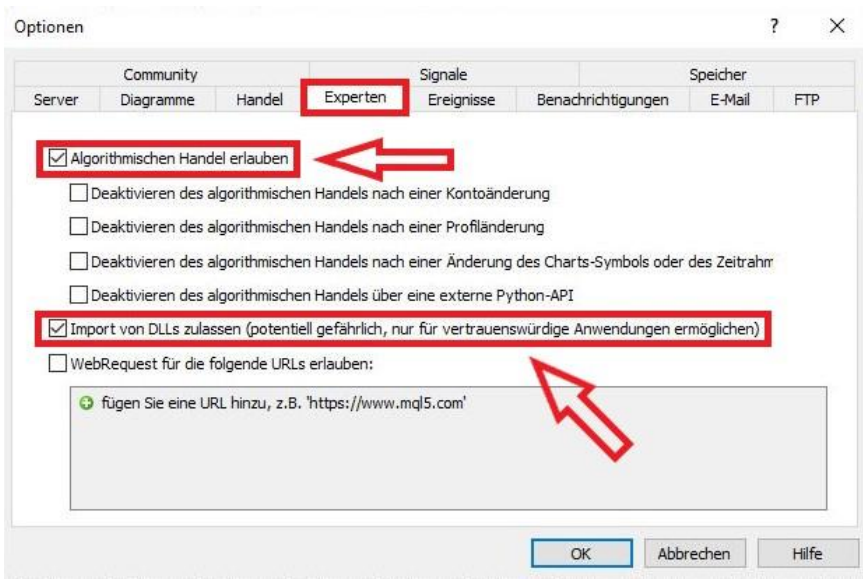

4. Jetzt, wo die Erlaubnisse für den StereoTrader erteilt sind, kann der Expert Advisor gestartet werden.

## <span id="page-9-0"></span>4. Starten des StereoTraders

Den StereoTrader selbst finden Sie im Navigator-Fenster unter den Experten. Das Navigator-Fenster lässt sich über den Hauptreiter "Ansicht" -> "Navigator" erreichen. Ebenfalls möglich ist der Zugang zum Navigator-Fenster über die Tastenkombination STRG + N möglich.

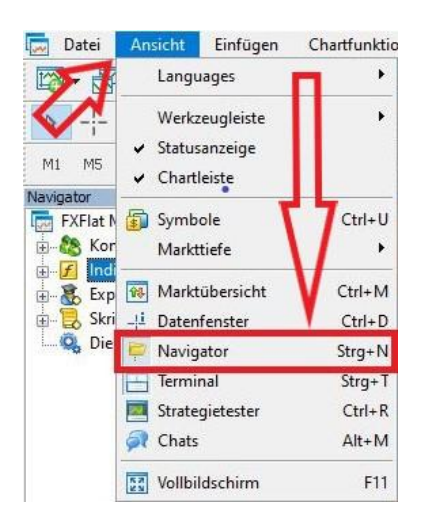

1. Wenn Sie die Navigator-Leiste geöffnet haben, sehen sie folgende Aufstellung. Um den StereoTrader zu initialisieren, muss der Reiter "Experten" erweitert werden.

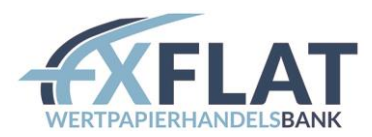

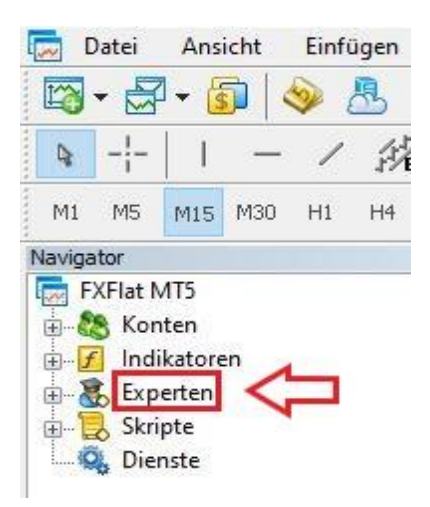

2. Der Reiter "Experten" sieht nun wie folgt aus.

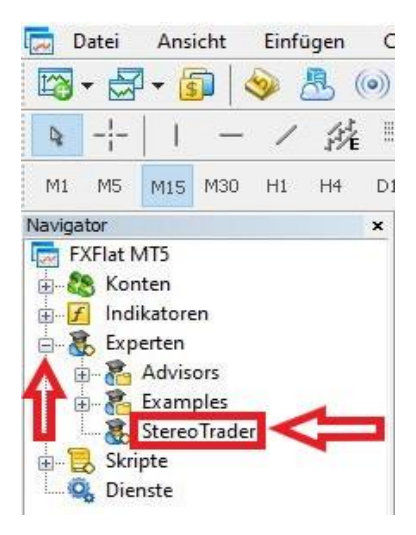

Hier können Sie den StereoTrader mit einem Doppelklick starten oder diesen auf den gewünschten

## Chart ziehen.

3. Anschließend öffnet sich folgendes Abfrage-Fenster. Hier müssen Sie mit "OK" bestätigen. Danach wird der StereoTrader gestartet.

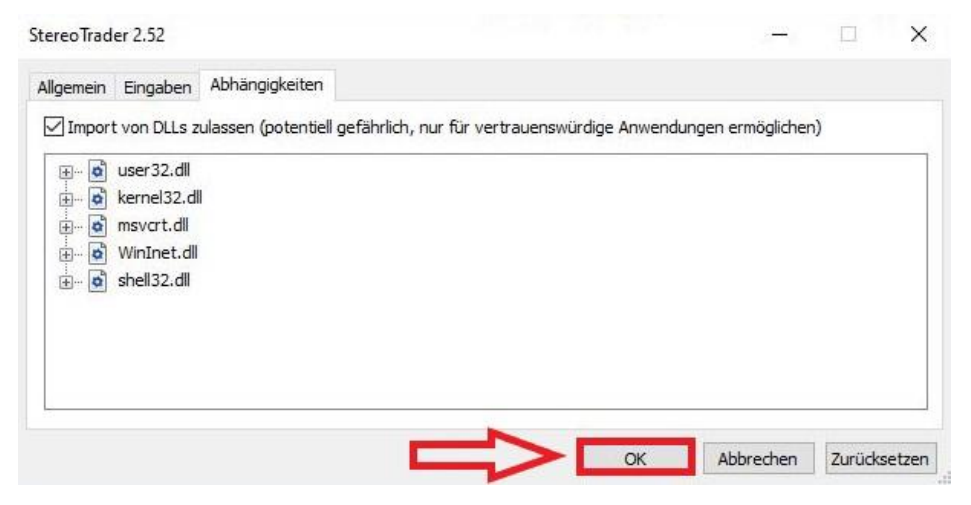

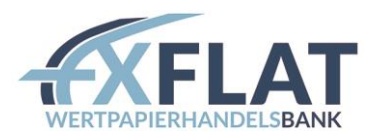

4. Gegebenenfalls wird im Zuge der Initialisierung des StereoTraders nach dem Lizenzcode gefragt. Sollte in Ihrem Fall die Eingabe eines Lizenzcode benötigt werden, finden Sie die Anleitung im folgenden Kapitel.

#### <span id="page-11-0"></span>5. Eingabe des Lizenzschlüssels

In den meisten Fällen wird der StereoTrader ohne vorige Lizenzeingabe bereits von Haus aus starten. Jedoch kann es in einigen Fällen passieren, dass vor einem erfolgreichen Start des StereoTraders eine Lizenzeingabe benötigt wird. In diesem Kapitel zeigen wir Ihnen wie Sie den Lizenzschlüssel erfolgreich im StereoTrader hinterlegen.

1. Um das Lizenzeingabefenster zu erreichen, klicken Sie oben links im Chart neben der Uhrzeitanzeige mit Linksklick auf das nach unten zeigende Dreiecksymbol.

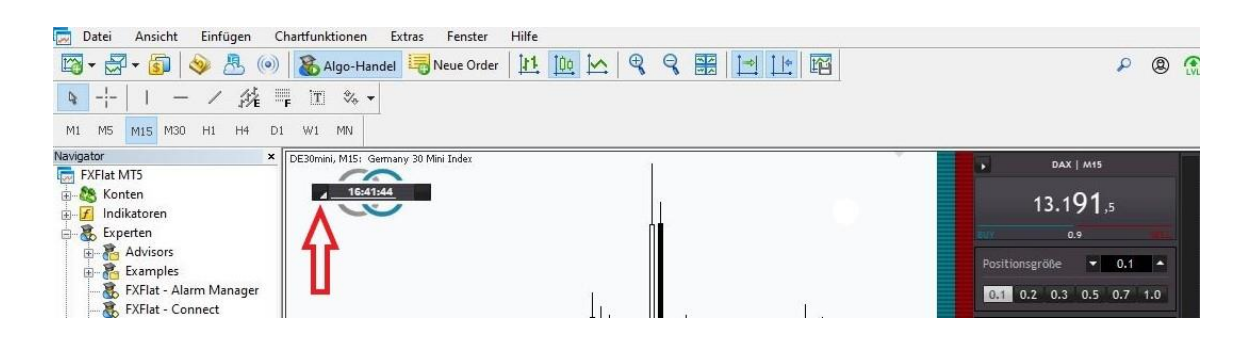

2. Das Fenster wird sich danach erweitern und Sie können auf "StereoTrader Einstellungen" klicken.

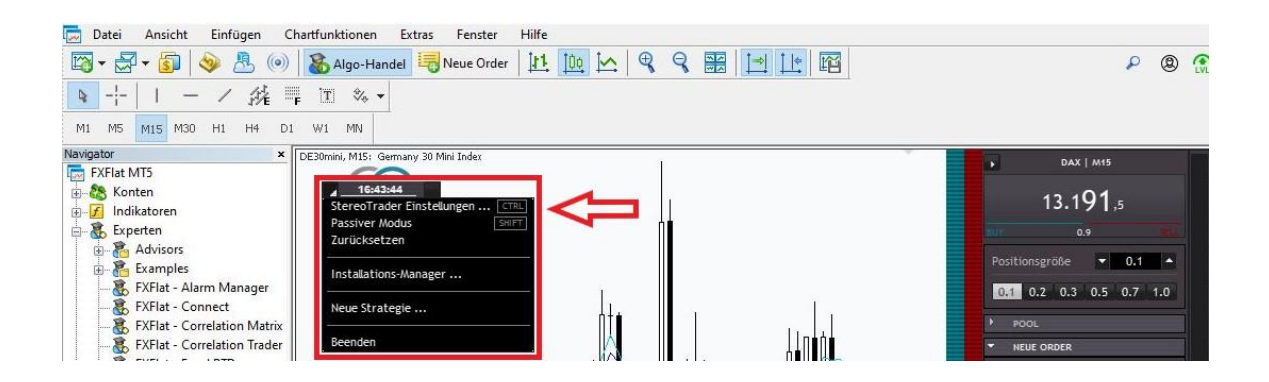

3. Sie haben nun das Einstellungsfenster des StereoTraders erreicht. Hier kann unter dem Reiter "General/Basis" im Fenster Lizenzschlüssel (siehe rote Markierung im Bild) der Code "FXFLAT" eingegeben werden. Anschließend kann je nach Präferenz noch die Sprache in Deutsch geändert

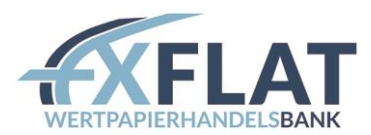

werden, und letztendlich mit "Apply/Anwenden" alles bestätigt werden.

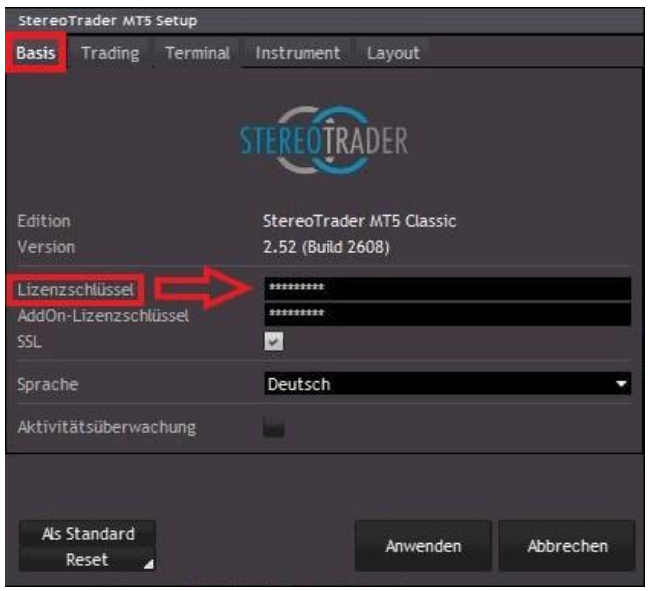

4. Sie haben die Installation des StereoTraders erfolgreich absolviert. FXFlat wünscht Ihnen viel Erfolg beim Handeln!

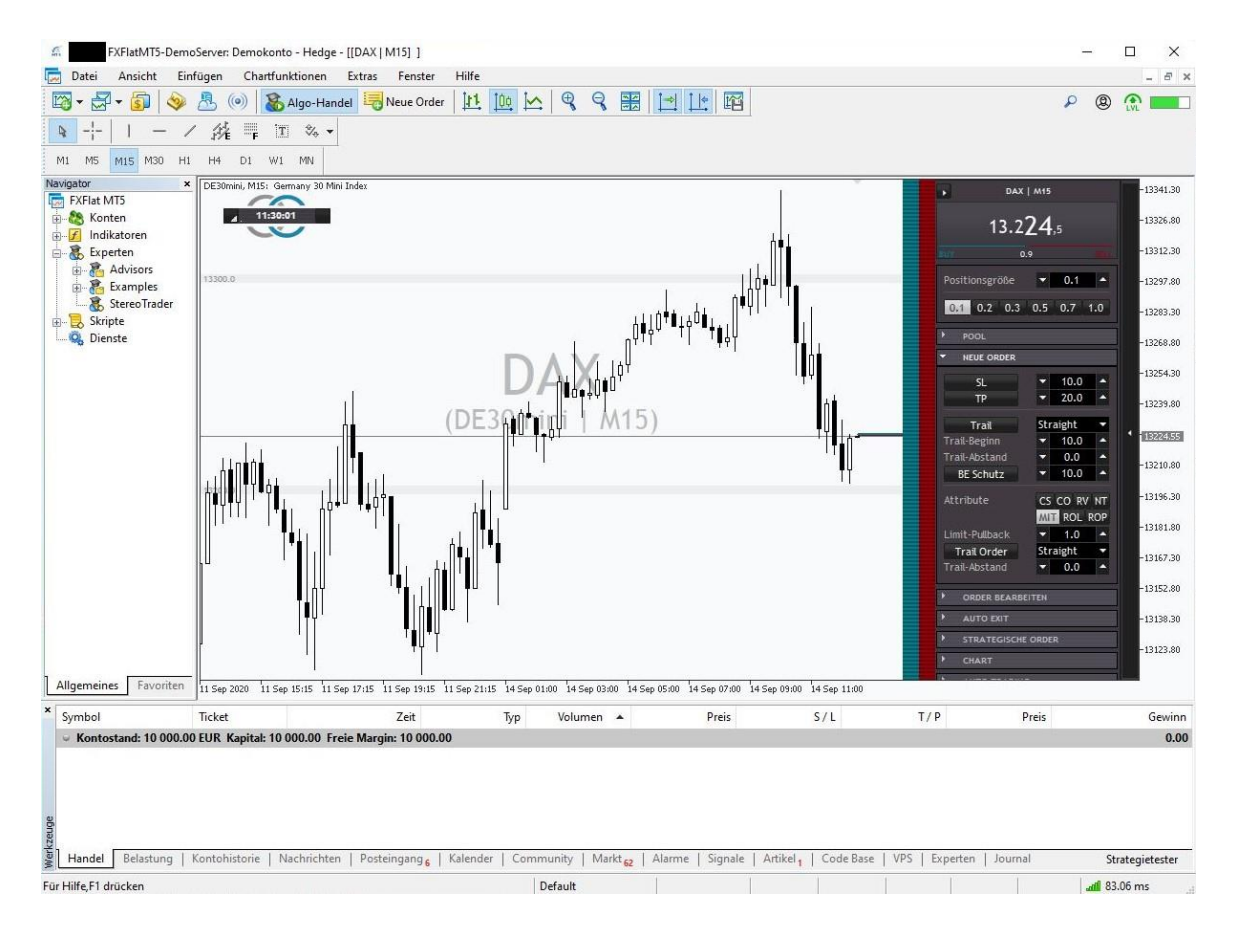

(Bitte beachten Sie, dass das Symbol und der dargestellte Zeitrahmen von Ihren Einstellungen abhängen und eventuell abweichen kann.)

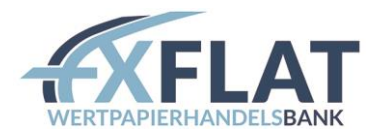

#### <span id="page-13-0"></span>6. Indikatoren MetaTrader / StereoTrader

Im vorher vorgestellten Navigator-Fenster im MetaTrader, gibt es die Möglichkeit verschiedenste Indikatoren auszuwählen. Öffnen Sie die Indikatoren im Navigator und erweitern Sie diese. Anschließend können Sie die StereoTrader-Indikatoren erweitern und diese anschließend auswählen.

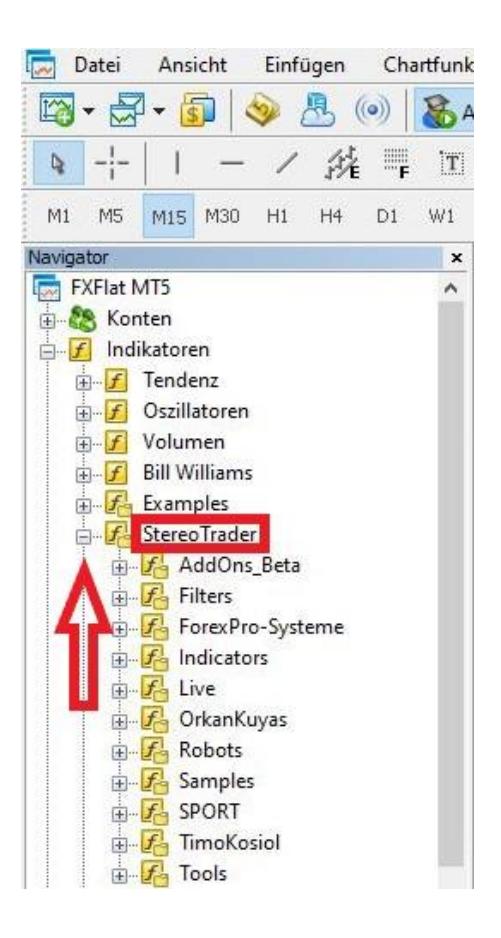